**Welcome to the NEW HDSBA 'Sheep for Sale' portal.**

**In the absence of both HDSBA sales and shows so far this year, the HDSBA website has been updated to make it easier for you to sell your sheep, embryos and semen.** 

**This document has been compiled to help you browse the site and place your adverts on the website.**

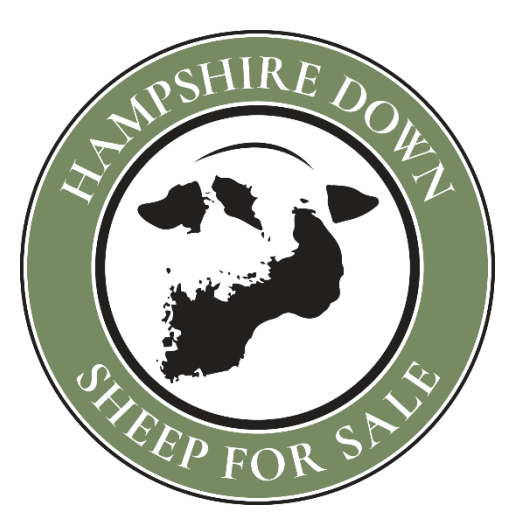

If you have any questions or need help completing your adverts please contact Gayle at [gayle@hampshiredown.org.uk](mailto:gayle@hampshiredown.org.uk)

## **Viewing 'Sheep for Sale'**

From the home page on the HDSBA website click on the logo either at the top of the page or above the News boxes. Once on the listing page you can filter the categories you want to see by clicking on the box on the left-hand side or just scroll though the listings. You can also sort from the dropdown box at the top of the listings by Newest and Oldest listing and Flock Name.

To see more details of each sheep and additional images you then click on the FLOCK NAME on each advert.

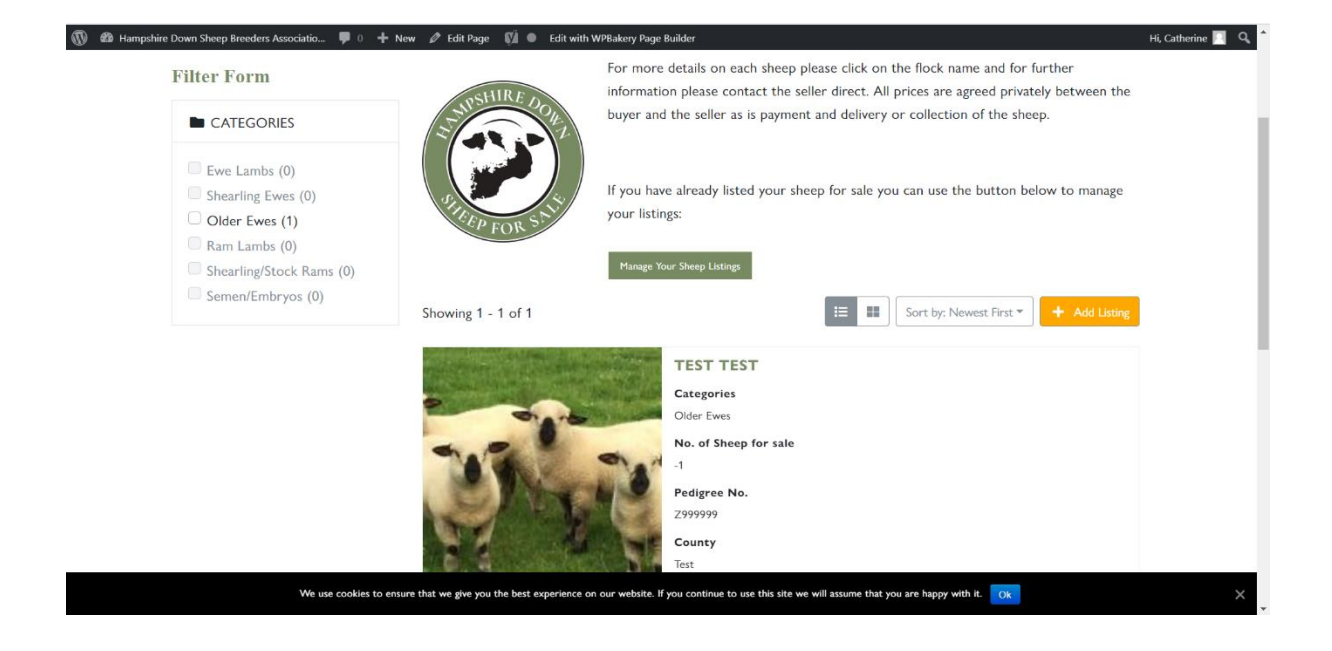

## **Listing your advert**

Once on the 'Sheep for Sale' page you can click on the orange **Add Listing** box to start to place your advert. If you have not registered or logged on at this stage it will ask you to do so.

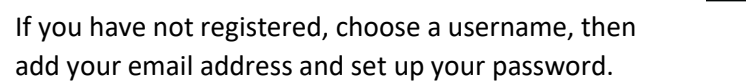

When you return to this page in the future you will only need to log in.

This will take you through to your listings page and you can now enter your advert details.

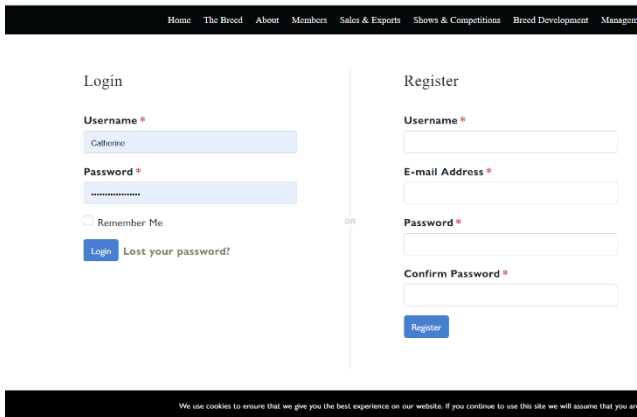

## **Entering your sales/contact details**

- **1)** Enter your Flock Name and Flock number in the boxes provided
- **2)** From the drop-down box please choose the category of sheep you are selling
- **3)** Next add the number of sheep you are selling you can choose from 1-5
- **4)** The price can be entered next or if you do not wish to advertise your price please type in POA

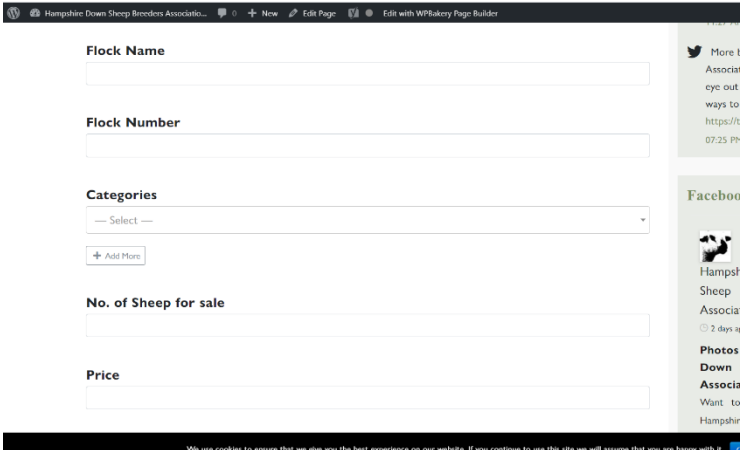

- **5)** The date of birth can be added next from the calendar provided
- **6)** The next boxes are for the Pedigree No(s) e.g. Z992000999
- **7)** The next few boxes are for MV and Scrapie if applicable

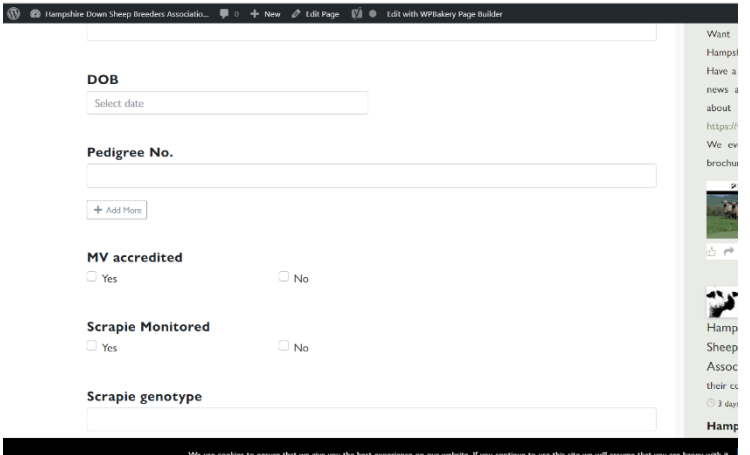

- **8)** If you performance record you can add the Terminal Sire Index in the next box
- **9)** The next box is to add a link through to either Signet or Grassroots so the buyer can view the pedigrees and any performance recording information
- **10)** A maximum number of 7 images can be added here.

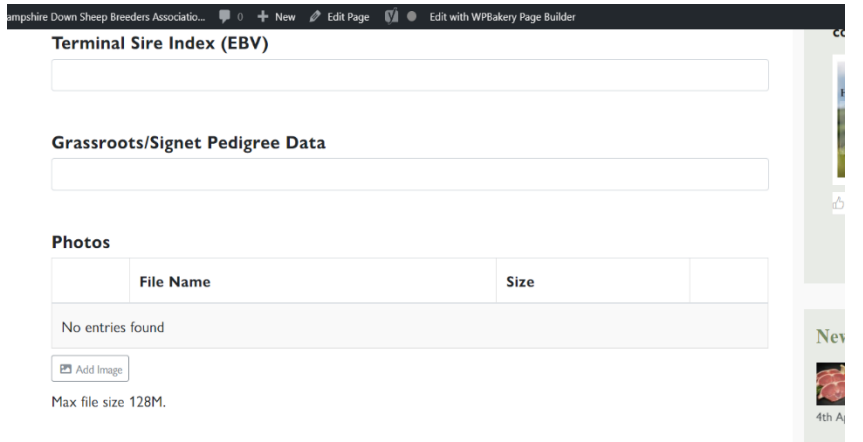

*Just a note about images. The better the image the more likely you are to sell your sheep. You can upload a maximum of 7 images so please show all sides of the sheep and toes, teeth and testicles where appropriate and if at all possible, take the picture on hardstanding.*

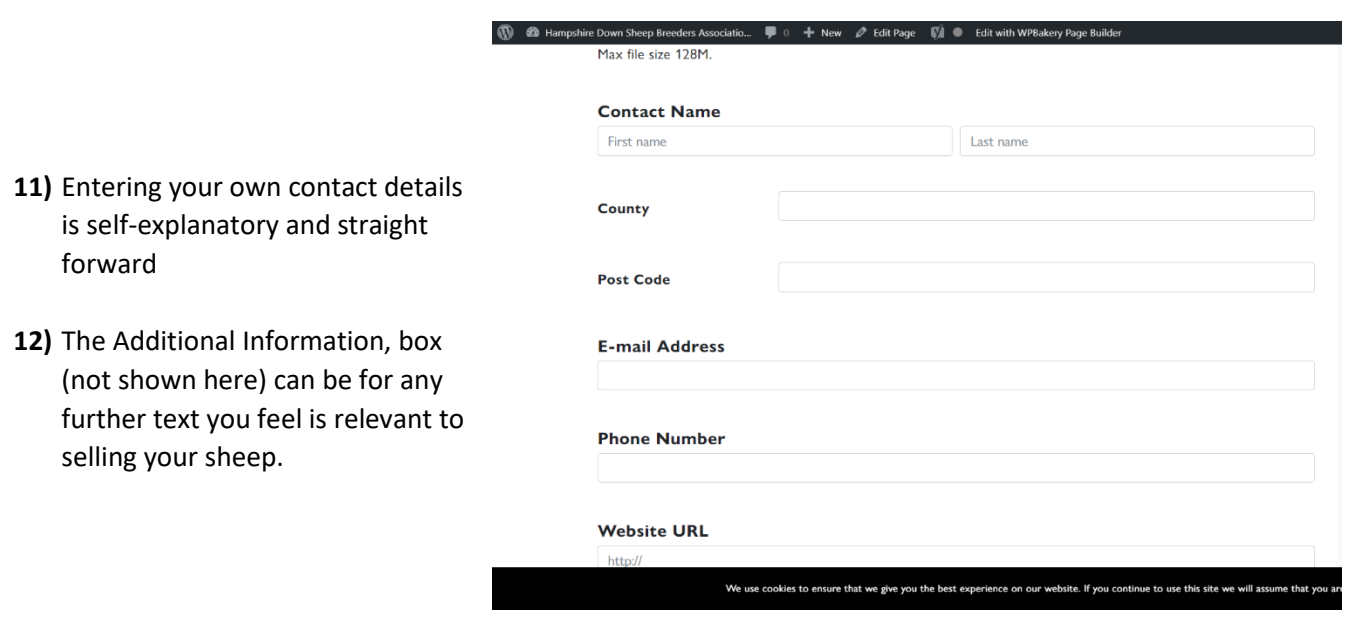

**Once you have completed your entry please submit your advert by clicking on the button at the bottom of the page. It will then be verified and once this has been completed will be made live on the website.**

## **FINALLY**

**If you need to edit any of your adverts this is also possible. When you log on to your listing pages all the adverts you have place will appear and if you click on the 'cog' you can edit or delete your advert.**  $\leftarrow$ 

**When you have sold your sheep, it is important to update the website asap.**

**To do this please can you change your Flock Name to SOLD.** 

**Thank you.**

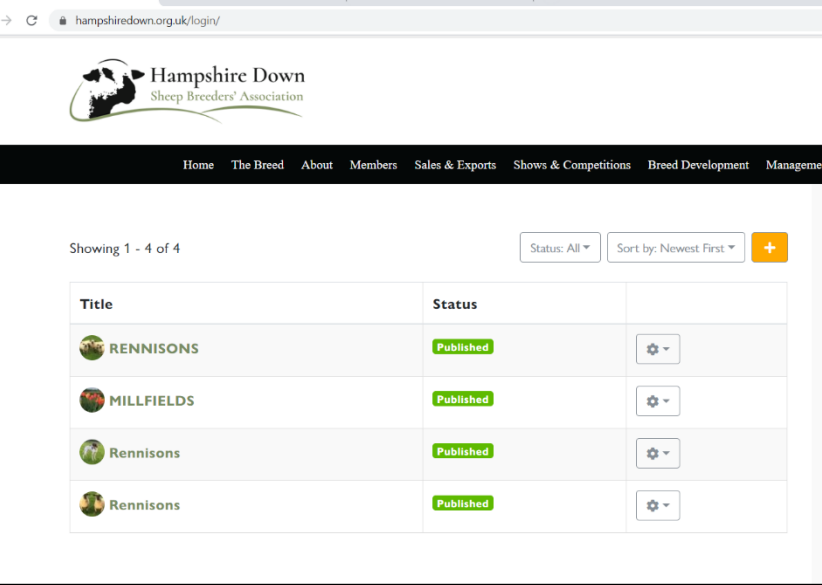